## Login

## Go to th[e Registrar's website](https://www.uth.edu/registrar/)

- click on myUTH in the left navigation area
- click on the Students & Faculty/Designee link to access the myUTH login page (below)
- (1) UTHealth students use the main page to login. If students are on campus or on the UTH network DUO authentication will not be required. If students are off campus or not on the UTH network DUO authentication will be required. If you need assistance using DUO, please contact the UTHealth Helpdesk at 713 486 4848
- (2) MD Anderson School of Health Professions students will need to click on the MDA logo to login from the main page. You will need to use your MDA login credentials and follow the MDA standards to authenticate into the system.

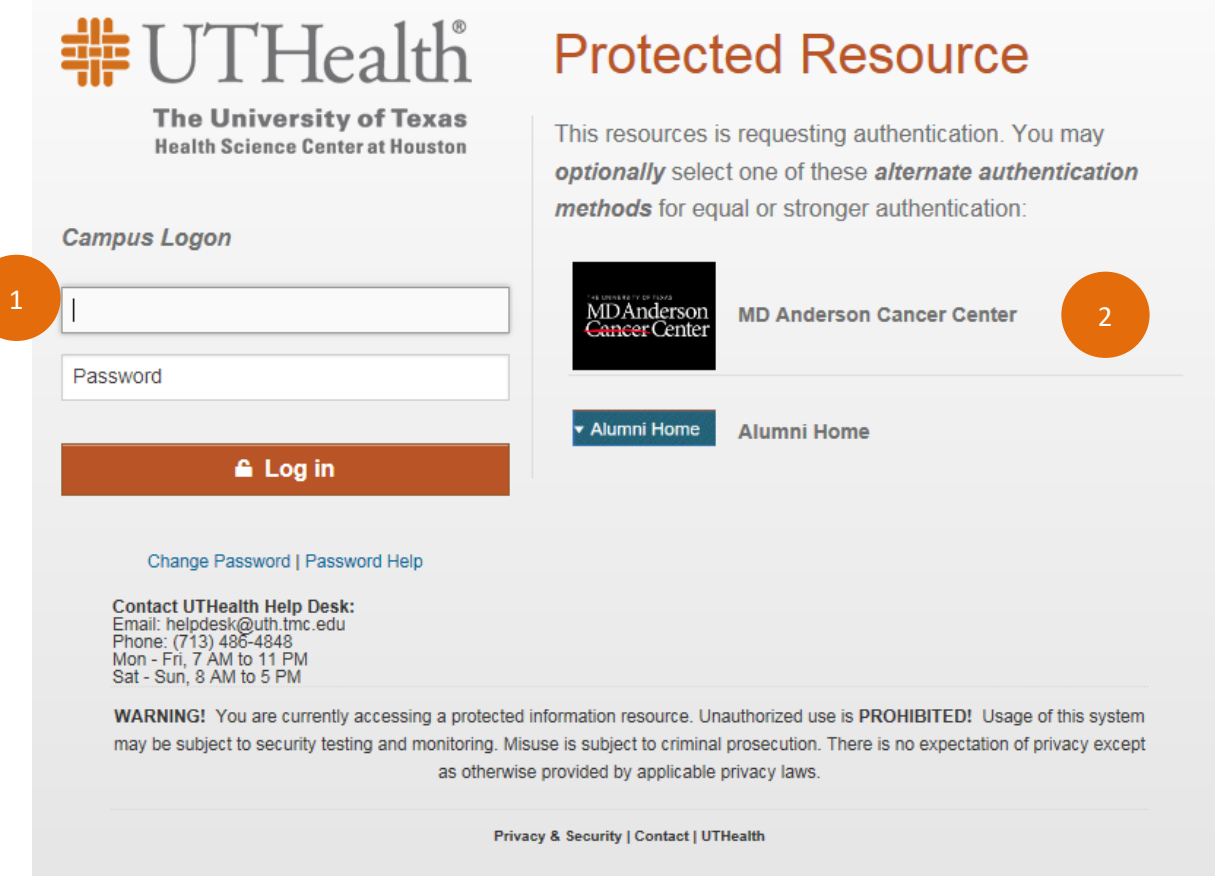

## Navigation

Student Home Page - students will see the main tiles once they are in logged into [myUTH.](https://my.uth.tmc.edu/)

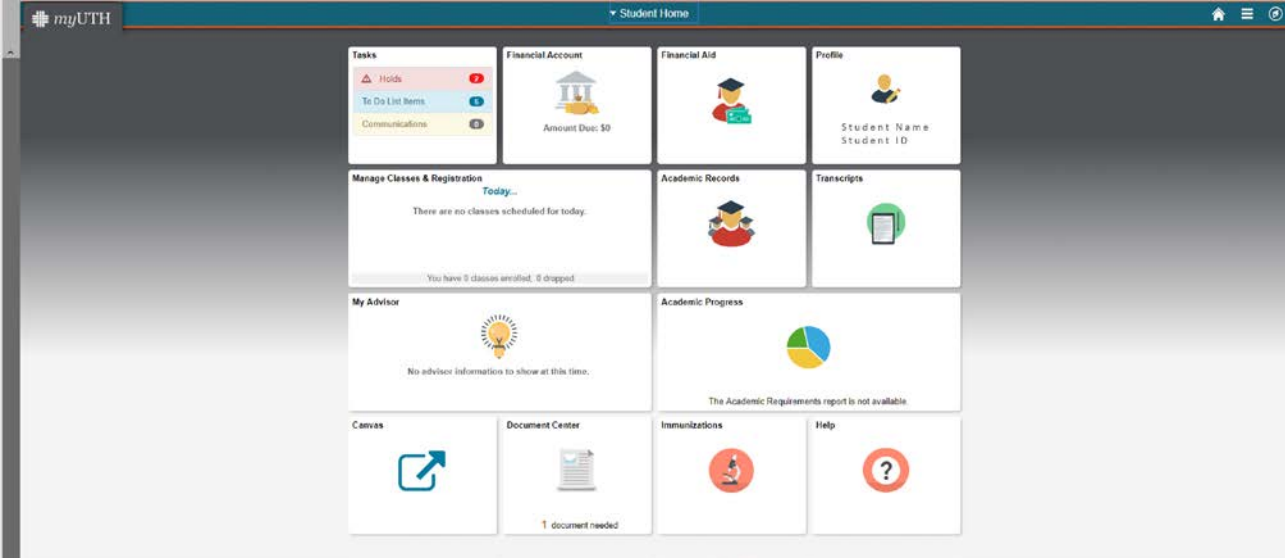

Tile Descriptions

- 1. Tasks Tile: Click on the Tasks tile first to complete any To Dos or remove Holds
- 2. Financial Account: access your financial statements, tax documents, pay your bill, enroll in direct deposit, etc.
- 3. Financial Aid: access to review and accept any financial aid that is awarded and Perkins Promissory Note
- 4. Profile: review and update contact details (address, email, phone, emergency alert, demographic information, emergency contacts, ethnicity) and set up shared information
- **5. Manage Classes & Registration: click on this tile to perform class searches, enroll in classes and make schedule changes. Contact the Registrar's Office (713 500 3388) if you need assistance with class registration**
- 6. Academic Record: view grades, transfer credits (if applicable), and DDS class rank (if applicable)
- 7. Transcripts: request an official transcript or view & print your unofficial transcript
- 8. My Advisor: this tile has no options within it only displays your advisor information if it has been entered into the system by your school
- 9. Academic Progress: view your advisor, view any advisor notes, and apply for graduation. If academic advising reports are available for your school/program then you will be able to view your report and academic progress
- 10. Canvas: opens a new window to login to Canvas
- 11. Document Center: upload necessary documentation (currently only used for Financial Aid)
- 12. Immunizations: upload and view immunization information
- 13. Help: links to the Registrar, Help Desk, Financial Aid, Bursar, Student Health Clinic and Password Reset websites